## **9.2 Run Return to Title IV Report**

**Purpose:** Use this document as a reference on how to run the R2T4 report using ctcLink.

**Audience:** Financial Aid staff

Use the **Return of TIV Funds Report** page to generate the Return of Title IV Funds Withdrawal report.

You must have at least one of these local college managed security roles:

- ZD FA Director
- ZD FA R2T4 Prcs
- ZZ FA Funds Manager
- 77 FA R2T4 Prcs

If you need assistance with the above security roles, please contact your local college supervisor or IT Admin to request role access.

## **Run the R2T4 Report**

## **Navigation: NavBar > Navigator > Financial Aid > Return to Title IV Funds > Return of TIV Aid Report**

- 1. The **Return of TIV Aid Report** run control search page displays.
- 2. Enter the **Run Control ID.**
- 3. Select the **Search** button.

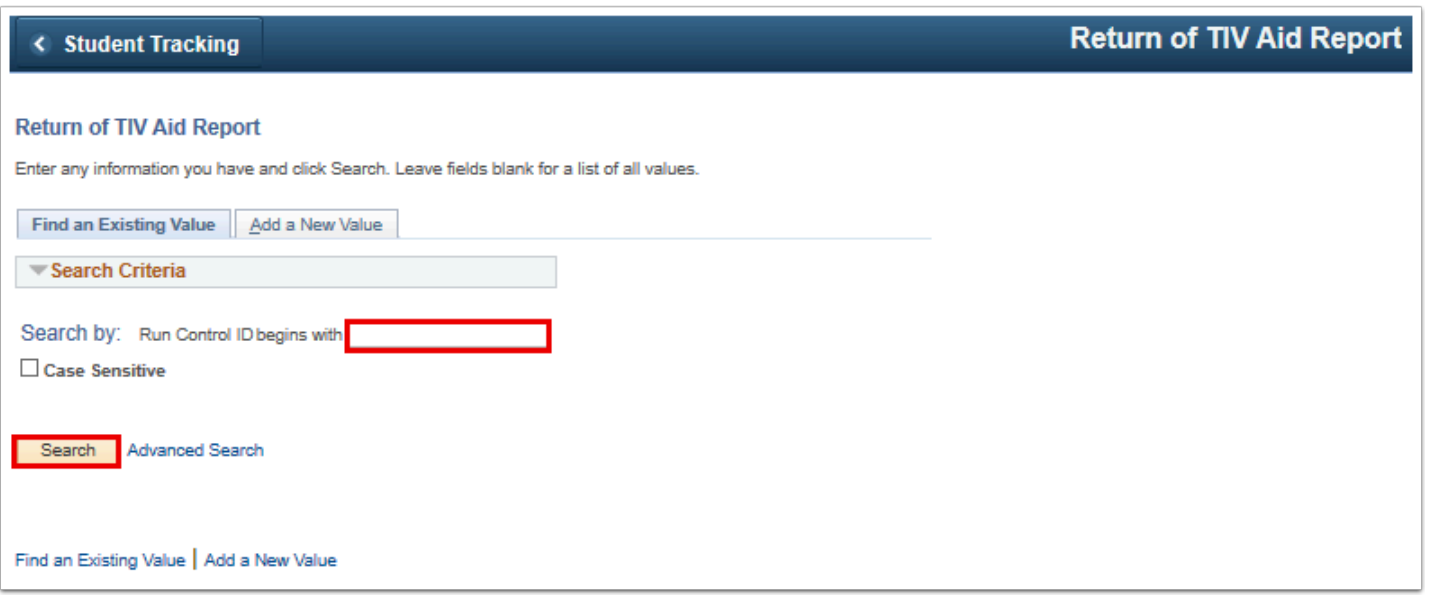

- 4. The **Return of TIV Aid Report** page displays.
- 5. The report displays the most recent withdrawal dates first and the oldest last. The system displays the information based on how you define your run control options. It includes:
	- worksheet calculations,
	- return of funds by the school and student,
	- institutional charges, and
	- number of days since the withdrawal date.
- 6. Complete the following fields:
	- **Institution**
	- **Aid Year**
	- **Term**
	- **Program Type**
- 7. Select the **Active** check box.
- 8. Use the **Report Structured By** field to structure the report by date, by name, or by date range/name.
- 9. Use the **Process Students** field to select completed, new, new and pending, or pending withdrawals.
- 10. You can select to process the report by specific careers. If the **Process Selected Careers** check box is clear, the system processes all careers.
- 11. Select the **Save** button.
- 12. Select the **Run** button.

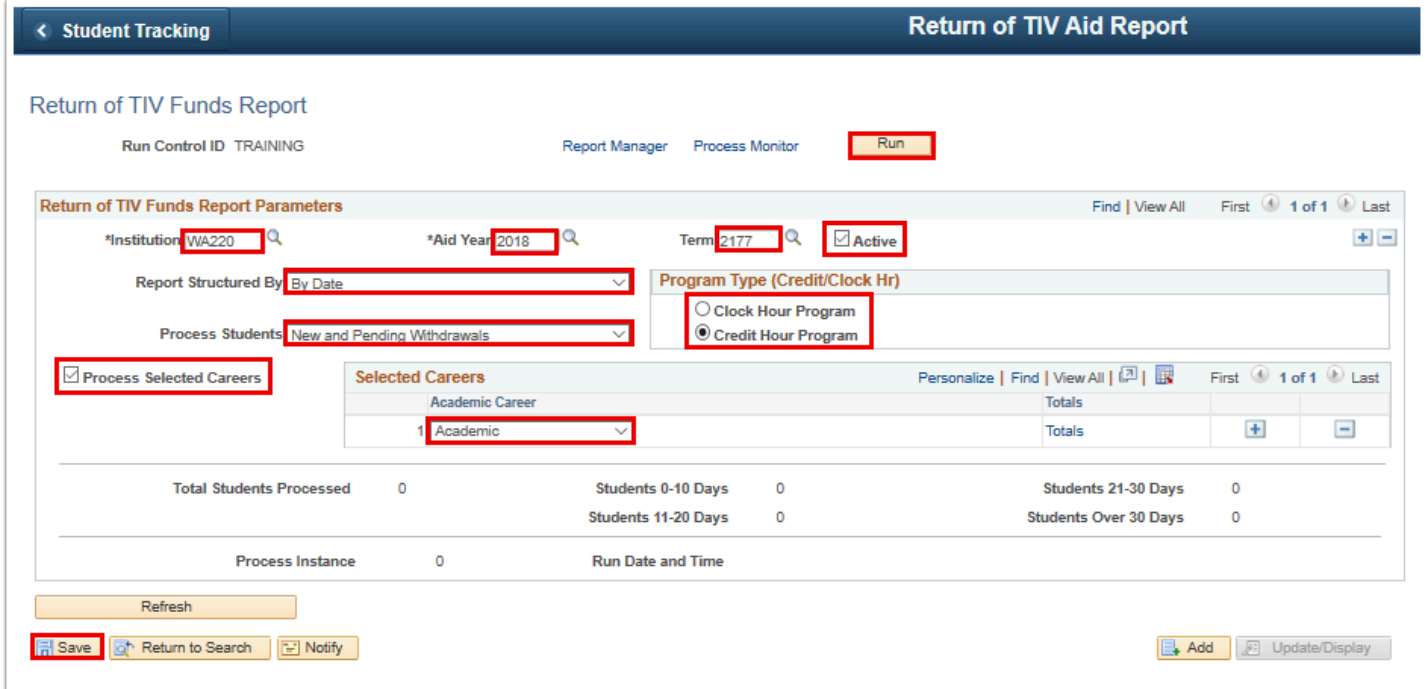

- 13. The **Process Scheduler Request** page displays.
- 14. Select the **OK** button.

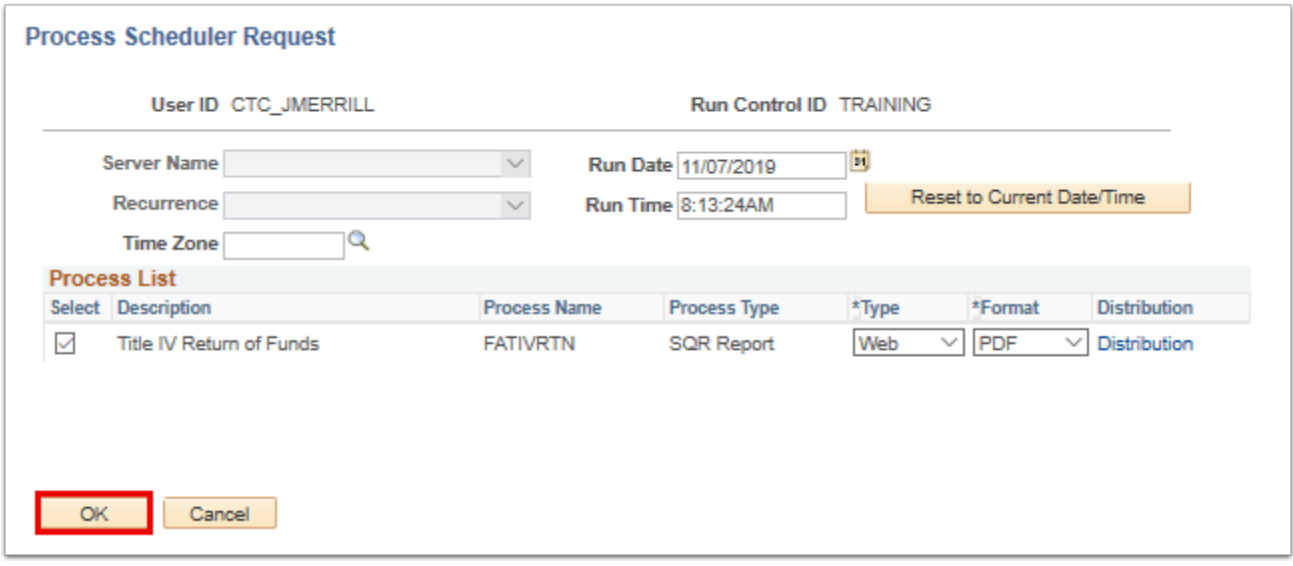

- 15. The **Return of TIV Funds Report** page displays.
- 16. Make note of the **Process Instance** number.
- 17. Select the **Process Monitor** link.

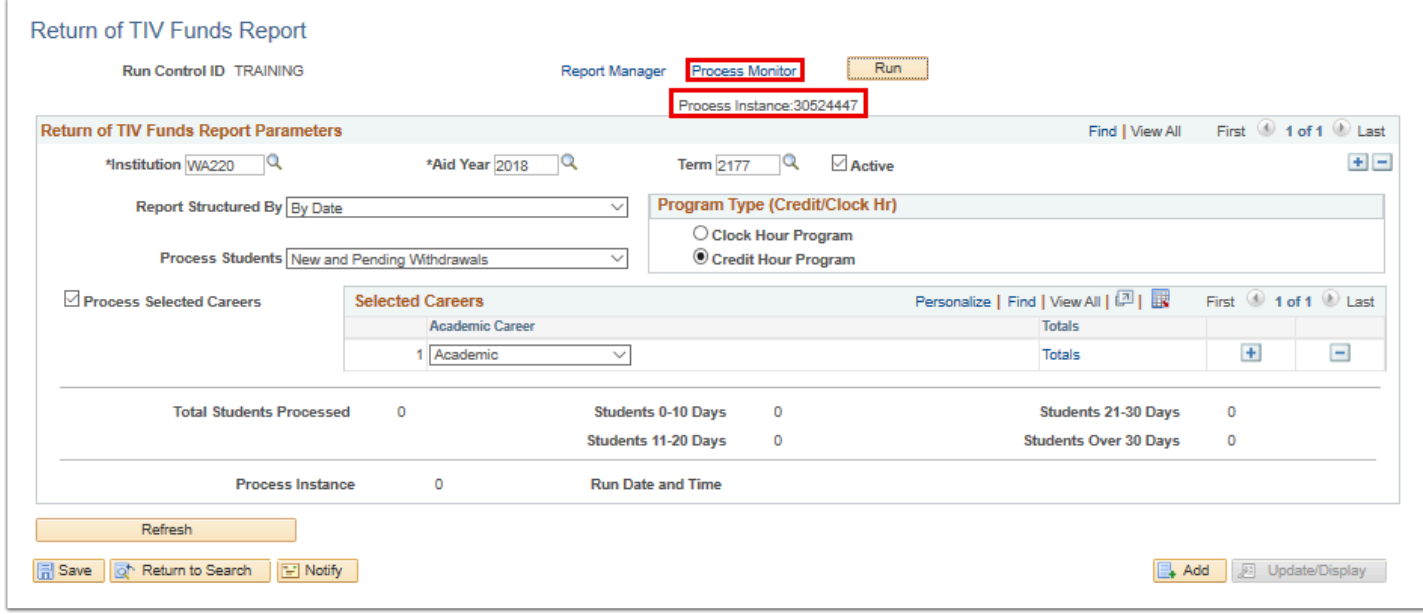

- 18. The **Process Monitor** page displays.
- 19. Select the **Refresh** button until the status is **Success** and **Posted.**
- 20. Select the **Go Back to Return to TIV Aid Report** link.

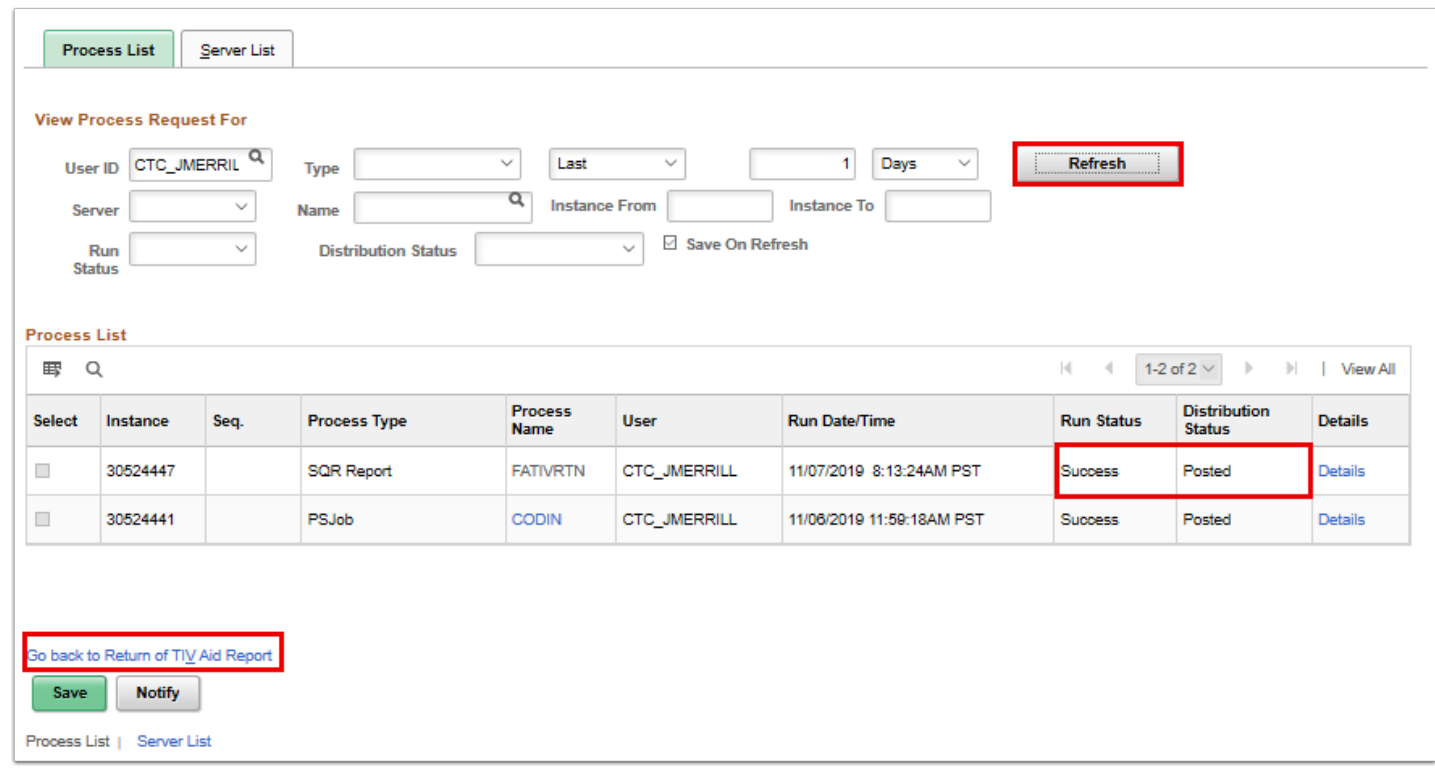

- 21. The **Return of TIV Funds Report** page displays.
- 22. Select **Report Manager** link.

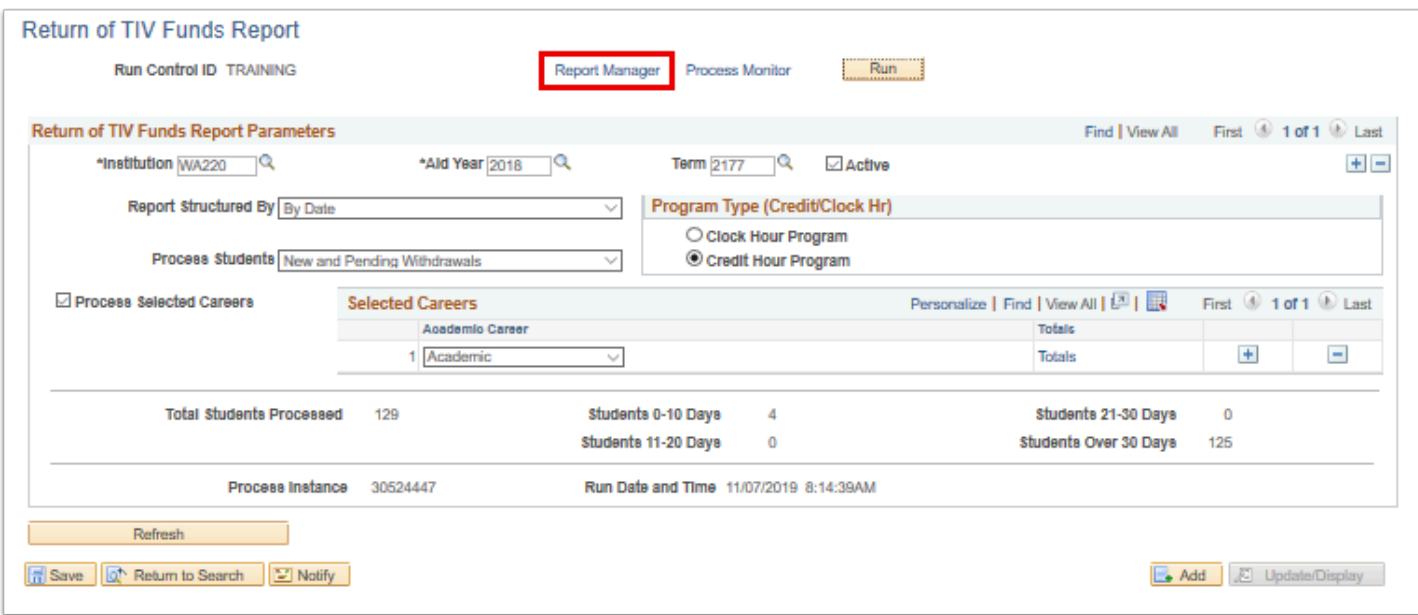

- 23. The **Report Manager** page displays.
- 24. Select the **Administration** tab.
- 25. Select the **Title IV Return of Funds** report link associated with the Process Instance number.

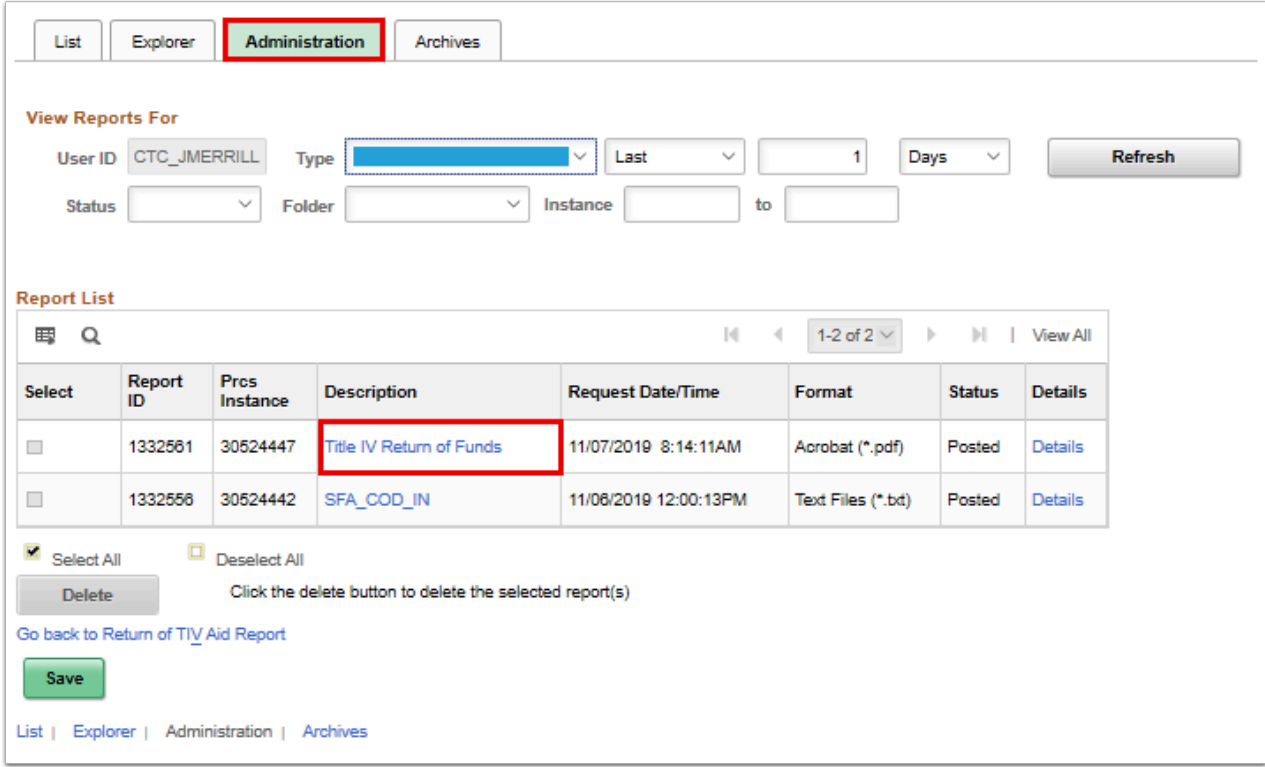

26. The report opens in a new window.

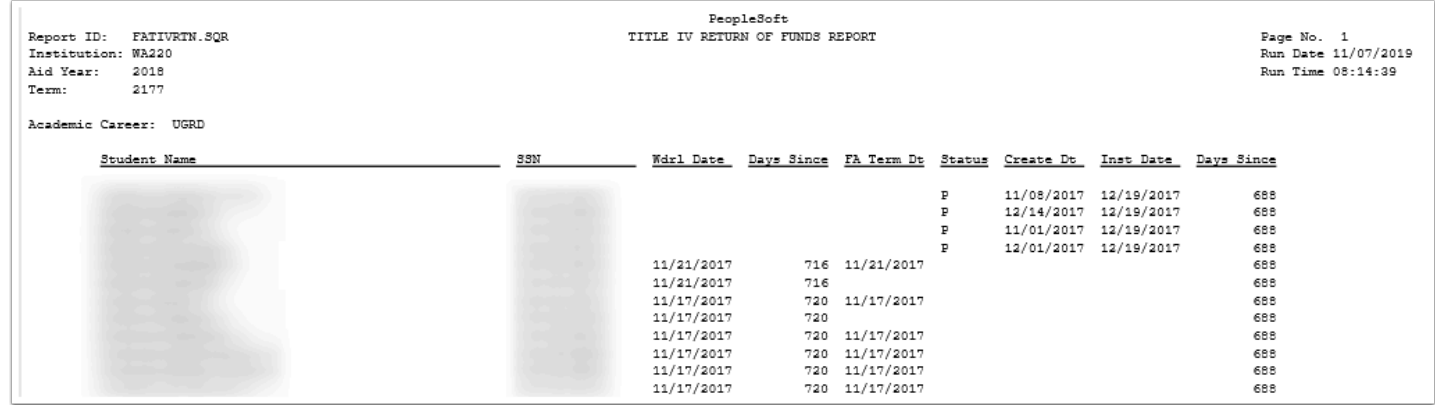

- 27. You have successfully generated a Return of TIV Funds Withdrawal report.
- 28. End of procedure.